## Risk Indicator Database (RIDB) User Guide

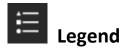

The **Legend** displays symbols and labels for layers in the map. Only layers that are currently visible on the map (checked on in the **Layer List**) will be displayed.

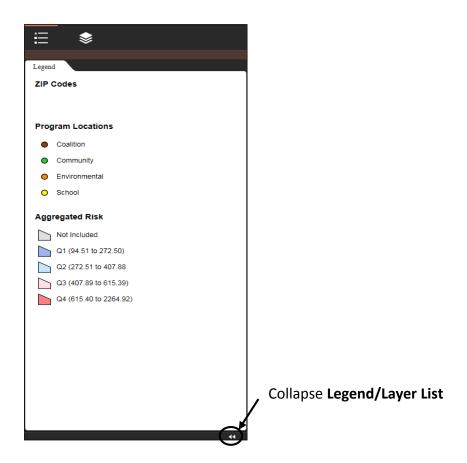

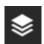

# **Layer List**

Clicking the **Layer List** icon displays a list of the map's layers and their symbols and allows you to turn individual layers on and off and control individual layers' visibility. The database includes operational layers for all of the risk indicators as well as ZIP code and municipal boundaries.

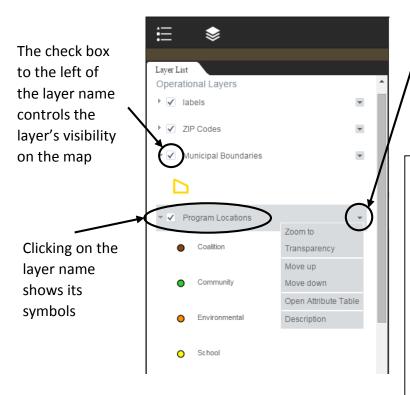

Clicking the dropdown arrow to the right of the layer name displays the layer menu

#### **Layer Menu Functions:**

**Zoom to**—Zooms the map to the layer's extent

**Transparency**—Changes the transparency of the layers on the map

Move up/Move down—
Move the layer up or
down a level in the map's
drawing order

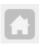

# **Home Button**

The **Home Button** widget zooms the map to the default map extent – Erie County or City of Buffalo.

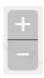

### **Zoom Slider**

The **Zoom Slider** provides interactive zoom controls for the map. Click the plus or minus buttons to zoom in or out on the map. You may also zoom in and out using your mouse's scroll wheel.

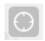

# **My Location**

Click the **My Location** widget to allow your Web browser to detect your physical location and zoom the map there.

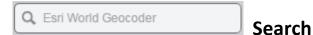

Use the **Search** widget to find address and places. As you type an address or place name into the search bar, a list of suggested locations appears. Choose a suggestion or press Enter on your keyboard to search and zoom to the location on the map.

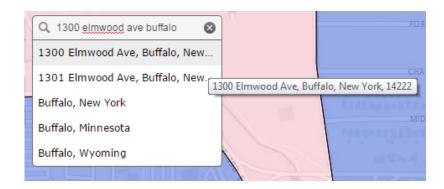

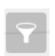

#### Query

The **Query** widget allows you to use predefined queries to filter the Program Locations layer by location type.

#### Using the Query tool

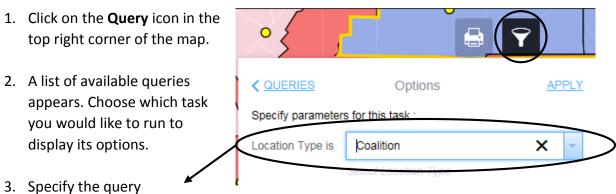

parameters. For the Program Locations query, you are required to choose which location type you would like to search by.

4. Check "Use spatial filter to limit features" to search for programs within a limited area. If this box is left unchecked, the tool will search for programs within the entire map area—Erie County or City of Buffalo only.

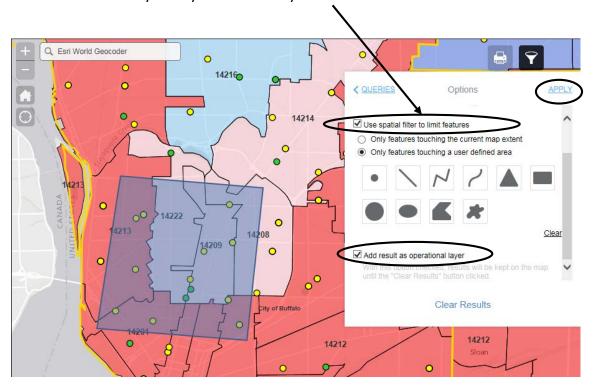

To limit the query to the extent showing on the map, check the first box and zoom in to your desired map extent. You may also search within a user-defined area by checking the second box, choosing a drawing tool, and drawing a search area on the map.

- 5. Check "Add result as operational layer" to keep the query results on the map until the Clear Results button is clicked.
- 6. Click **Apply** to execute the query and display the results in the Query window and on the map.

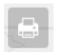

#### **Print**

The **Print** widget allows you to create a PDF, JPG, or other image format of the map and print it from your web browser.

#### **Using the Print tool**

1. Click on the printer icon in the top right corner of the map.

- 2. Enter a title for your map in the **Map Title** text box. Include descriptive information in the title, including the variables being shown on the map.
- 3. Select a page **Layout**option. The default layout
  is Letter ANSI A Portrait,
  which is the standard 8 ½ x 11 inch paper size.

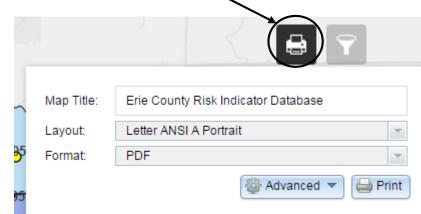

Note: The MAP\_ONLY layout prints only the map, omitting any other information such as title, map scale, print date, and legend.

- 4. Choose a print file **Format**. The default settings create a PDF file, but other file formats may be specified if desired.
- Click **Advanced** to open a dropdown menu with advanced print options.

Under **Map scale/extent**, choose the preserve map extent option.

Under MAP\_ONLY size, you may indicate a custom width and height if you are using the MAP\_ONLY layout option.
Otherwise, ignore this option.

The **Print quality** option allows you to update the resolution of the printed map. A higher DPI indicates a higher print quality.

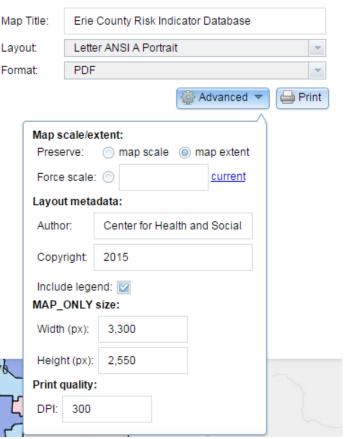

6. After all options have been set, click the Print Map Title: Erie County Risk Indicator Database button to run the print Letter ANSI A Portrait Layout: service and generate Format: PDF your map file. 📛 Print Advanced A progress bar displays while the map print is Creating Print being created. Clear Prints 7. When the print task is finished, a link to the Map Title: Erie County Risk Indicator Database output file is displayed. Letter ANSI A Portrait Layout: Click the title of the map to Format: PDF open the file in a new tab in your web browser. 🕮 Advanced 🤻 Print After opening the new 1. Erie County Risk Indicator Database tab with the map file, you Clear Prints may save the file to your computer or print the map using your web browser's print options.

# **Feature Pop-ups**

Selecting a feature on the map displays a pop-up with a list of the feature's attributes.

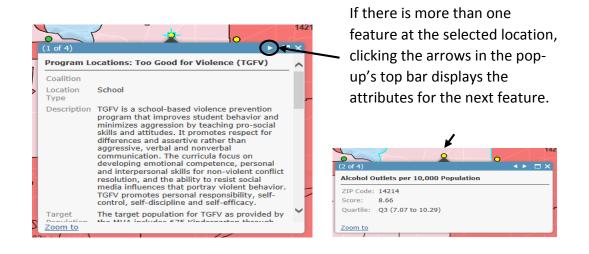